# <span id="page-0-2"></span>**Como Fazer Edição/Cancelamento de pedido pelo aplicativo**

- [1.0 Informação de Ambiente](#page-0-0)
- [2.0 Configurando Permissões](#page-0-1)
- [3.0 Configuração de Parâmetros](#page-1-0)
- [4.0 Edição/Cancelamento no Aplicativo](#page-1-1)

### Produto: maxPedido

Para que seja realizada a edição e cancelamento de pedidos, seus status devem estar como: P-Pendente, B- Bloqueado, L- Liberado, ou seja, pedidos com o status M (Montado) e F (Faturado) não serão cancelados.

Deve estar configurado no ERP.

#### <span id="page-0-0"></span>**1.0 Informação de Ambiente**

1.1 Para edição e cancelamento de Pedidos, o server faz uso da integradora WTA (Winthor AnyWhere da TOTVS) de cancelamento de pedidos. Essa API deve estar previamente configurada com IP da rede local do ERP e credenciais de administrador no extrator.

# <span id="page-0-1"></span>**2.0 Configurando Permissões**

2.1 Após acessar o maxpedido Web através do maxSoluções, na Central de configurações acesse a aba Cadastro>> Perfil de usuários. Para a configuração de perfis existentes clique no ícone de editar

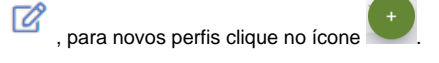

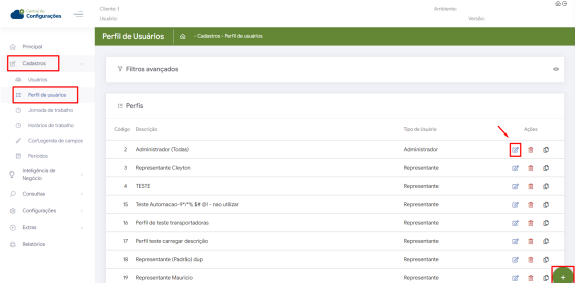

2.2 Acesse a aba **Permissões>> Acesso à Rotinas**, devem ser definidas para esse usuário as permissões

- **Permitir editar pedidos enviados**
- **Permitir cancelar pedidos enviados**
- **Permitir excluir pedidos já enviados ao ERP.**

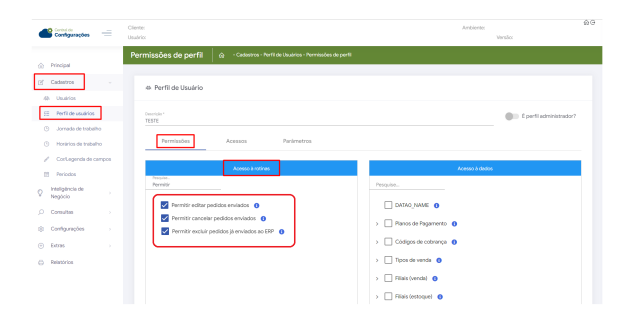

#### Artigos Relacionados

- [Layout de integração](https://basedeconhecimento.maximatech.com.br/pages/viewpage.action?pageId=12189810)
- [Como trabalhar com desconto](https://basedeconhecimento.maximatech.com.br/display/BMX/Como+trabalhar+com+desconto+escalonado+no+maxPedido)  [escalonado no maxPedido](https://basedeconhecimento.maximatech.com.br/display/BMX/Como+trabalhar+com+desconto+escalonado+no+maxPedido)
- [Como cadastrar e trabalhar](https://basedeconhecimento.maximatech.com.br/pages/viewpage.action?pageId=23561430)  [com campanha de brindes](https://basedeconhecimento.maximatech.com.br/pages/viewpage.action?pageId=23561430)  [maxPedido?](https://basedeconhecimento.maximatech.com.br/pages/viewpage.action?pageId=23561430)
- [Como habilitar e configurar o](https://basedeconhecimento.maximatech.com.br/pages/viewpage.action?pageId=18153757)  [pré pedido no maxPedido?](https://basedeconhecimento.maximatech.com.br/pages/viewpage.action?pageId=18153757)
- [Como configurar o resumo de](https://basedeconhecimento.maximatech.com.br/pages/viewpage.action?pageId=20480224)  [meta no maxPedido?](https://basedeconhecimento.maximatech.com.br/pages/viewpage.action?pageId=20480224)

[Voltar](#page-0-2)

#### <span id="page-1-0"></span>**3.0 Configuração de Parâmetros**

3.1 Acesse a aba **Configurações >> Parâmetros**, busque pelos parâmetros abaixo e habilite-os através

do ícone  $\overline{\mathscr{C}}$  e salve.

- **UTLIZA\_API\_CANCEL\_WINTHOR** Ativar parâmetro para funcionar as APIS
- **PERMITE\_CANCELAR\_PEDIDO\_ERP** -Permitir cancelar pedido já enviado ao winthor que NÃO tenha item bonificado.

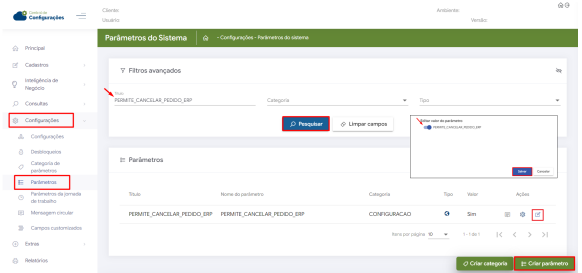

Caso os parâmetros não forem localizados clique em criar, saiba; [Como criar parâmetros no maxPedido](https://basedeconhecimento.maximatech.com.br/pages/viewpage.action?pageId=53838509)  [- Base de Conhecimento MáximaTech - Base de Conhecimento MáximaTech \(maximatech.com.br\)](https://basedeconhecimento.maximatech.com.br/pages/viewpage.action?pageId=53838509)

## <span id="page-1-1"></span>**4.0 Edição/Cancelamento no Aplicativo**

4.1 Para Editar ou cancelar um pedido, na tela inicial do maxPedido Aplicativo acessa a aba de pedidos, ao abrir a listagem de pedidos pressione e segure no pedido que deseja.

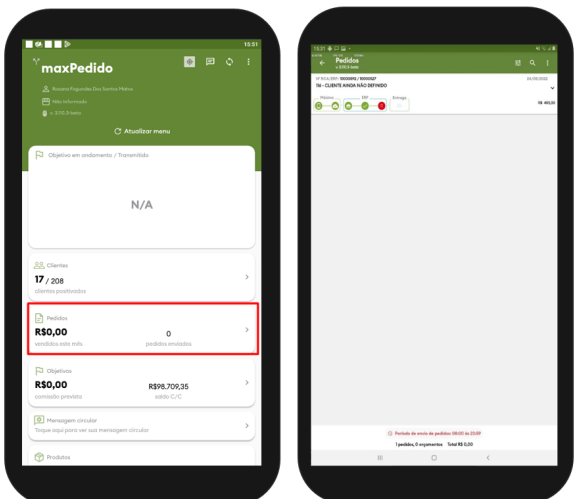

4.2 Irá abrir opções para seleção, ao clicar em cancelamento ou Editar irá aparece o questionamento se deseja confirmar a solicitação de cancelamento ou edição do mesmo, para confirmar clique em sim.

![](_page_2_Picture_0.jpeg)

[Voltar](#page-0-2)

#### Artigo Revisado pelo Analista Leandro Fischer

![](_page_2_Picture_3.jpeg)

Não encontrou a solução que procurava?

Sugira um artigo

![](_page_2_Picture_6.jpeg)